# **REPORT FUNCTIONALITY UPDATES 2022**

Provides guidance on the updated functionality of the Facilities Connect Reports as of the March 2022 Upgrade.

### **DIRECTIONS:**

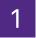

Upon opening many of the reports, the default view will be **blank**.

A filter value is required to return any data. Unfiltered results have too many results to show

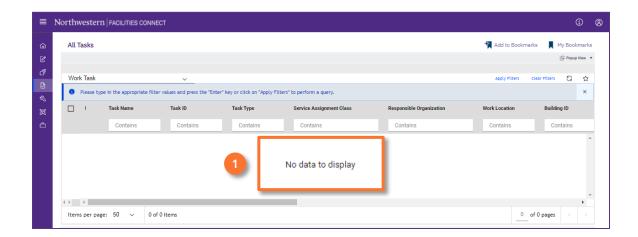

- 7 To initiate a search:
  - 2a Enter criteria in any of the search fields beneath each of the column headers.
  - Press the Enter key.

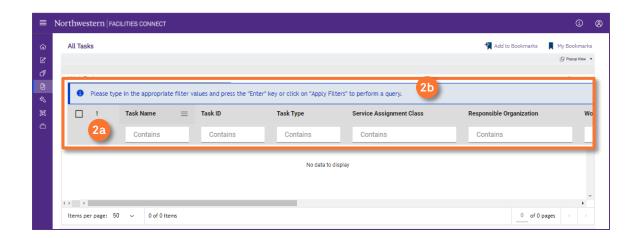

# **REPORT FUNCTIONALITY UPDATES 2022**

### **DIRECTIONS**

- Once the report is populated, several features have <u>moved locations</u> on screen:
  - 3a Items per page: bottom of page. 3c Number of Pages: bottom of page.
  - Number of Items: bottom of page.

    Solution States States S

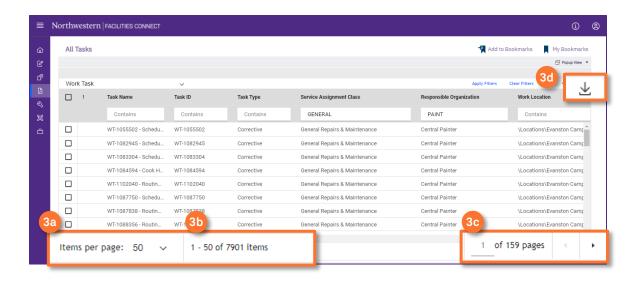

For reports that have data ranges or additional filters, the button to expand the filters has moved to the right hand report navigation bar:

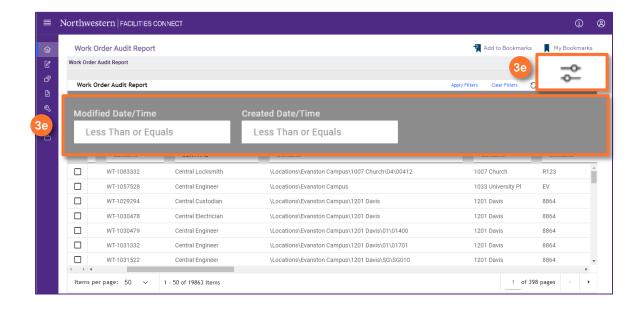

# **REPORT FUNCTIONALITY UPDATES 2022**

#### **DIRECTIONS**

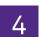

## New column functionality:

4

Rearrange columns: click on the column you want to move and drag it into a new location.

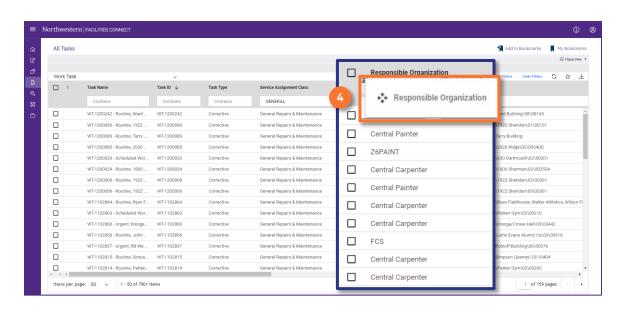

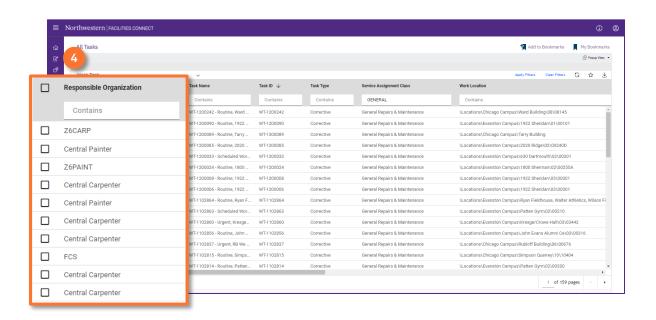

### **▼ IMPORTANT**

# **REPORT FUNCTIONALITY UPDATES 2022**

### **DIRECTIONS**

5

New column functionality continued:

Pin column: freeze a column to the right or left of the report.

- Hover over the column you want to pin until you see the three bar menu.
- Click on the three bar menu, upon clicking the drop down menu will display.

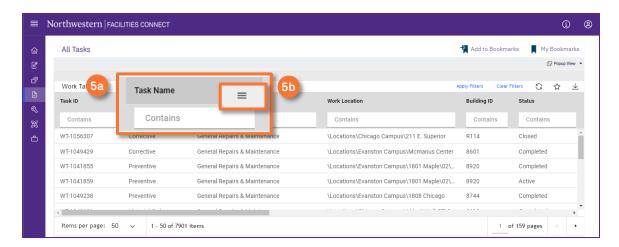

- Click on the Pin Column option.
- Select Pin Left or Pin Right. This will decide as what location the column will freeze.

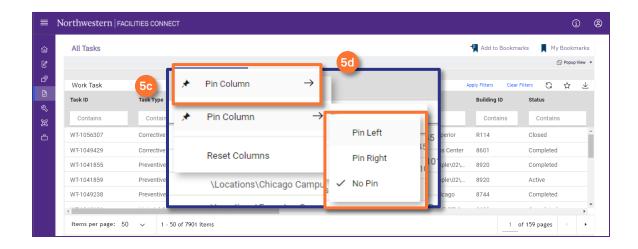

### **▼ IMPORTANT**

# **REPORT FUNCTIONALITY UPDATES 2022**

### **DIRECTIONS**

6

New column functionality continued:

## Remove column(s):

- 6a Hover over any column until you see the three bar menu.
- 6b Click on the three bar menu, upon clicking the drop down menu will display.

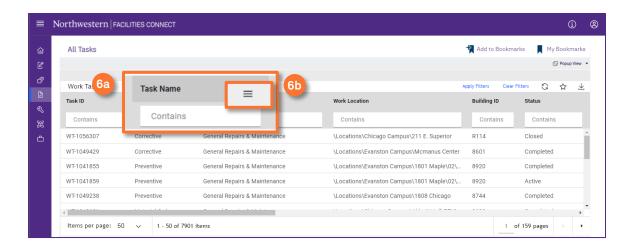

6c Click on the dotted tile.

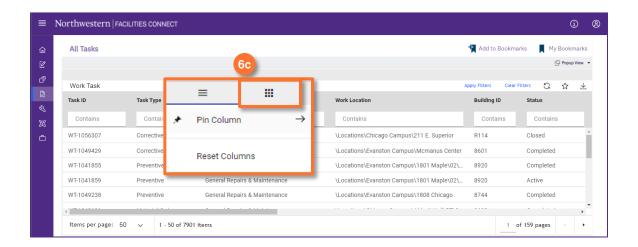

### **▼** IMPORTANT

# **REPORT FUNCTIONALITY UPDATES 2022**

### **DIRECTIONS**

6

New column functionality continued:

## Remove column(s):

- 6d Upon clicking, the column list will display.
- 6e Use the checkboxes to deselect any columns you want to remove.

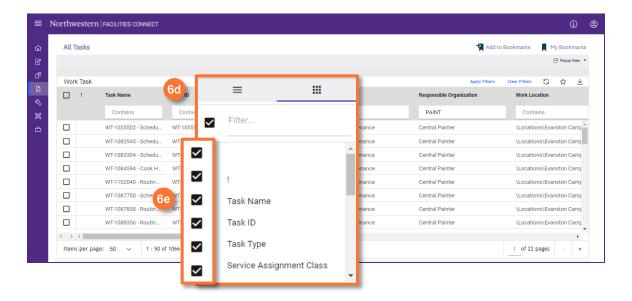

6f The columns will disappear from the report as you click the checkbox.

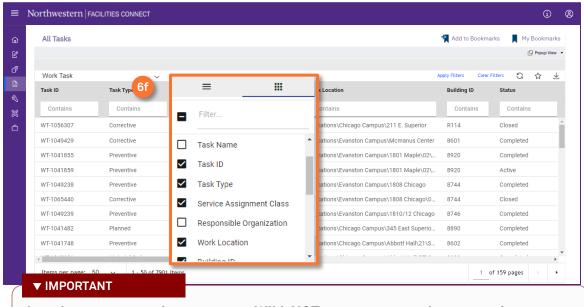

# **REPORT FUNCTIONALITY UPDATES 2022**

### **DIRECTIONS**

7

New column functionality continued:

RESET column(s): To reset any columns you moved, pinned, or removed:

- Hover over the column you want to pin until you see the three bar menu.
- 7b Click on the three bar menu.

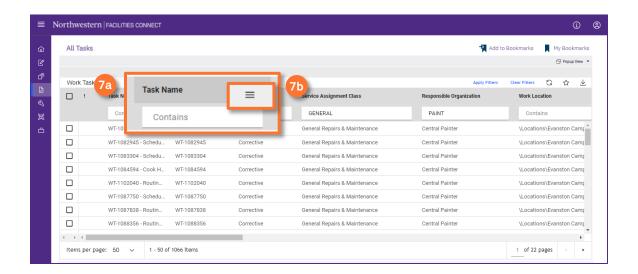

- Upon clicking the drop down menu will display.
- Select the Reset Columns option.

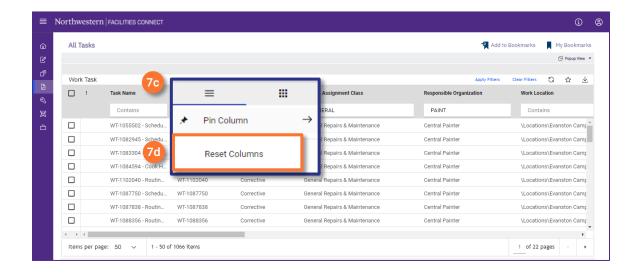

# **REPORT FUNCTIONALITY UPDATES 2022**

### **DIRECTIONS**

8

New column functionality continued:

Clear Filters: Will delete any changes you have made to the report and set the report back to default.

8 Click the Clear Filters option on the right hand report navigation bar.

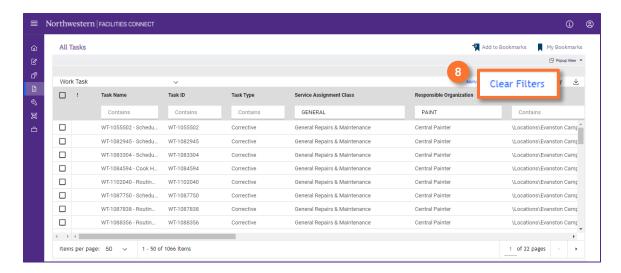

**Bookmark Reports** to save them for easy access:

9a Click the Add to Bookmarks button at the top of the report.

OR

9b Click on the star button (located on the report navigation bar).

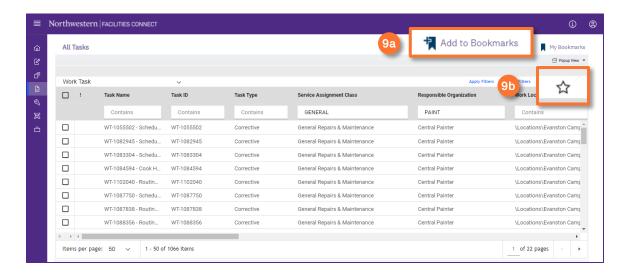

# **REPORT FUNCTIONALITY UPDATES 2022**

### **DIRECTIONS**

- Bookma
  - Bookmark Reports continued.
  - 9c Upon clicking either button, the Add Bookmark window will pop up.
  - 9d You can adjust the name of the report.
  - Olick the folder drop down menu to select a Favorites folder.
  - of Click the add button to create a new Favorites folder.

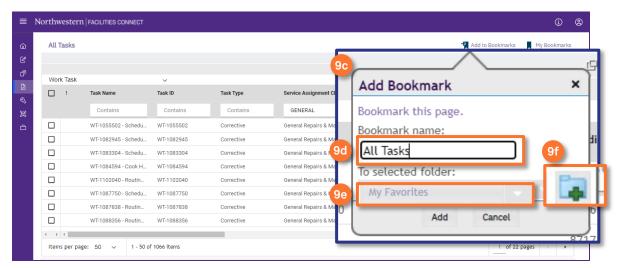

### **▼ IMPORTANT**

Bookmarking the report **WILL NOT** save any changes you have made to the report.

9f Click on the My Bookmarks button to see the saved reports.

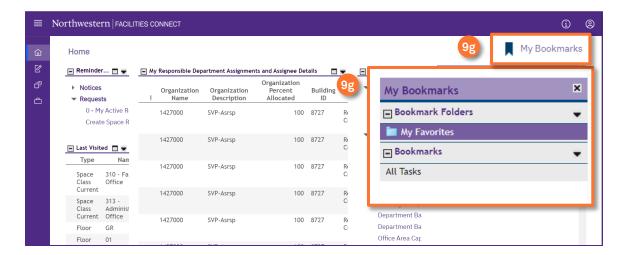

# **REPORT FUNCTIONALITY UPDATES 2022**

#### **DIRECTIONS**

To open a report in a new tab:

Olick the blue button next to the report name.

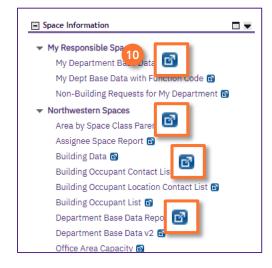

Popup view vs. Inline view: you now have the ability to choose between Popup view and Inline view when opening Records in reports.

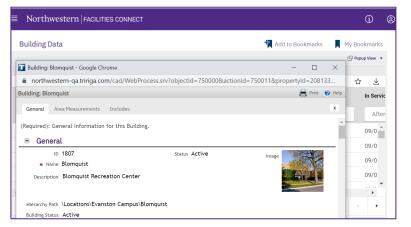

Popup view: opens the record in a new window.

This is the default view for users.

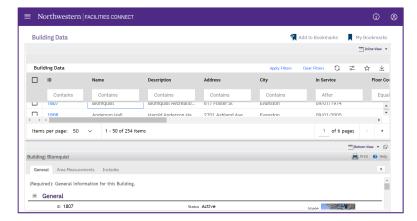

**Inline view:** opens the record within the same report window.

You can then choose to open the record in a separate window.

# **REPORT FUNCTIONALITY UPDATES 2022**

### **DIRECTIONS**

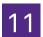

To change from Popup view to Inline view:

Click the drop down arrow next to the Popup view button.

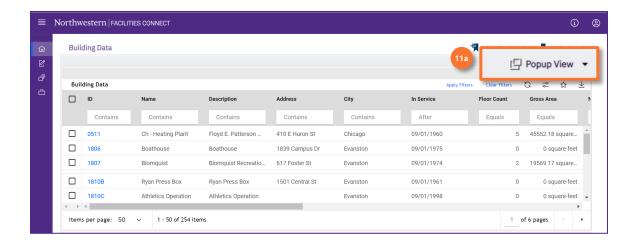

Once you have selected a record, the record will open in a **Bottom View**. To change the Inline view:

Click the drop down arrow next to the Bottom view button.

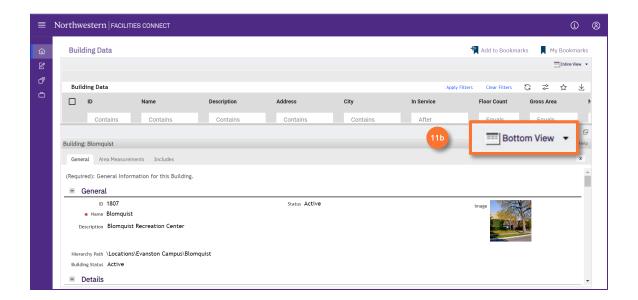

# **REPORT FUNCTIONALITY UPDATES 2022**

### **DIRECTIONS**

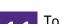

To change from **Bottom view** to **Right view** (continued.):

From the drop down menu, click the **Right view** button.

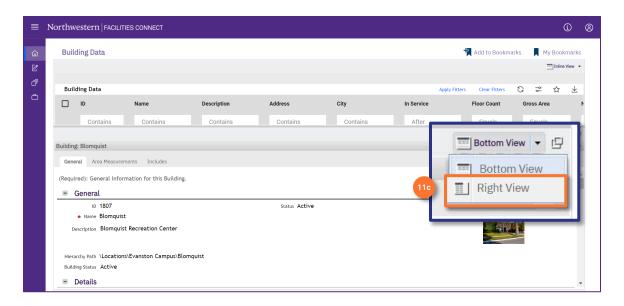

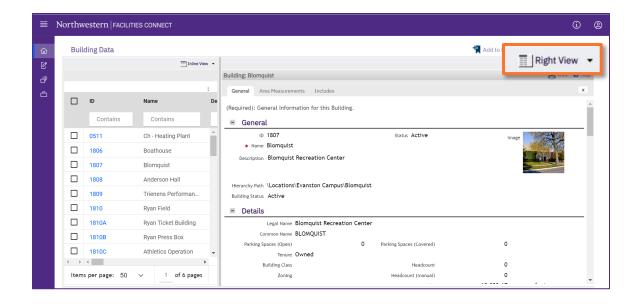

# **REPORT FUNCTIONALITY UPDATES 2022**

### **DIRECTIONS**

12

To open the **Record window** from Inline view:

12 Click on the maximize button.

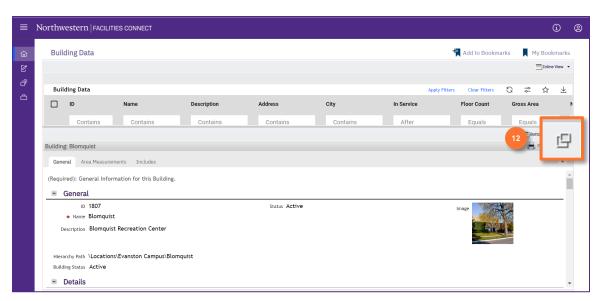